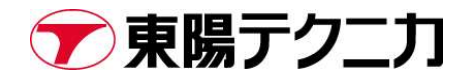

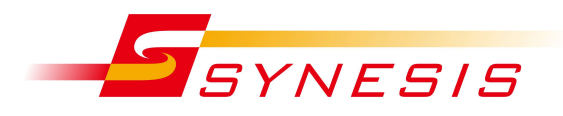

# 東陽テクニカ Synesis ログ取得手順書

Rev.I

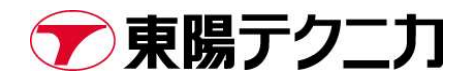

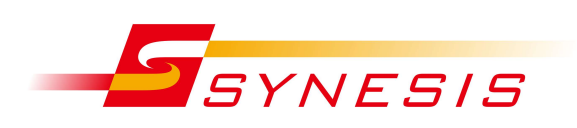

### 内容

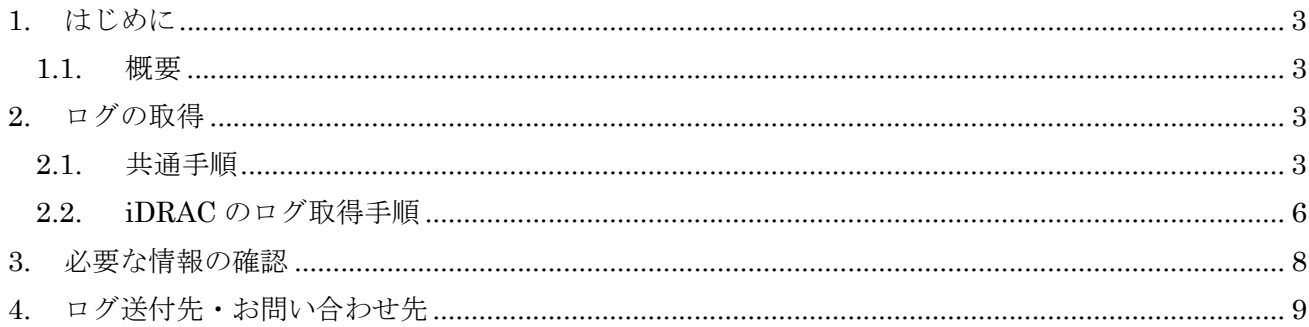

#### 文書改訂履歴

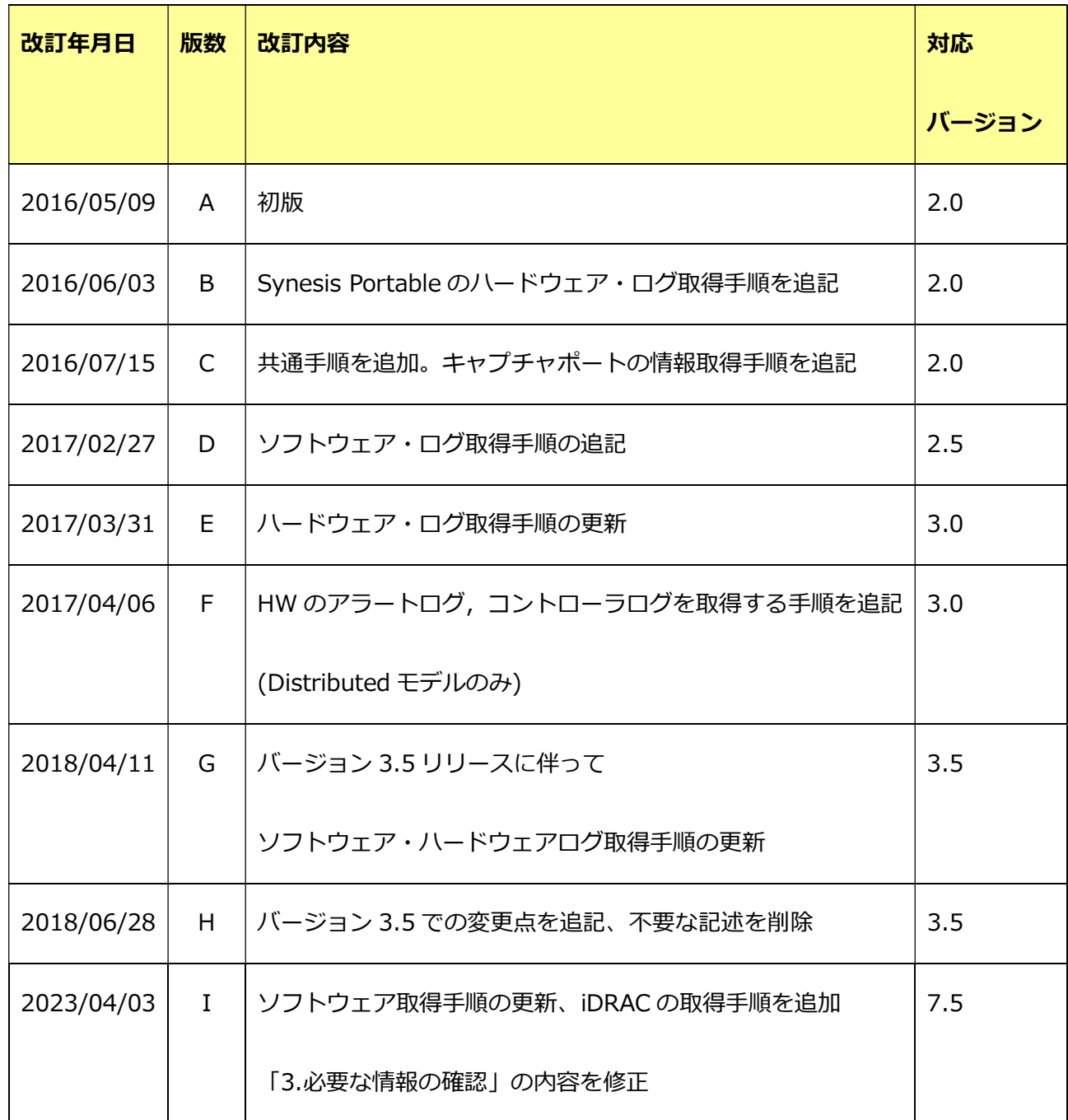

※バージョン 3.1 以前をお使いの場合は、Rev.F を、

バージョン 3.5 以降の場合は Rev.I をご参照ください。

# 1. はじめに

#### 1.1. 概要

本書は、東陽テクニカ SYNESIS Version4.0 以降のトラブルシューティングの際に使用する ログの取得手順について記載したものです。

### 2. ログの取得

[ログの取得手順]

\*各作業時間は、10 分程度です。 \*ファイルサイズは、数 MB から数 10MB です。 メールでの送付が難しい場合は、弊社からアップロードサイトをご案内いたします。

#### ●ソフトウェアのログ取得手順

- 1) ブラウザ (FireFox 推奨)より以下の場所へアクセスします。 https://<管理ポートの IP アドレス >/mgmt/ \*デフォルトのユーザー名とパスワードは、ユーザー名: admin、パスワード: synesis1 です。
- 2) 以下画面が表示されるので、「Get Logs」をクリックしてください。

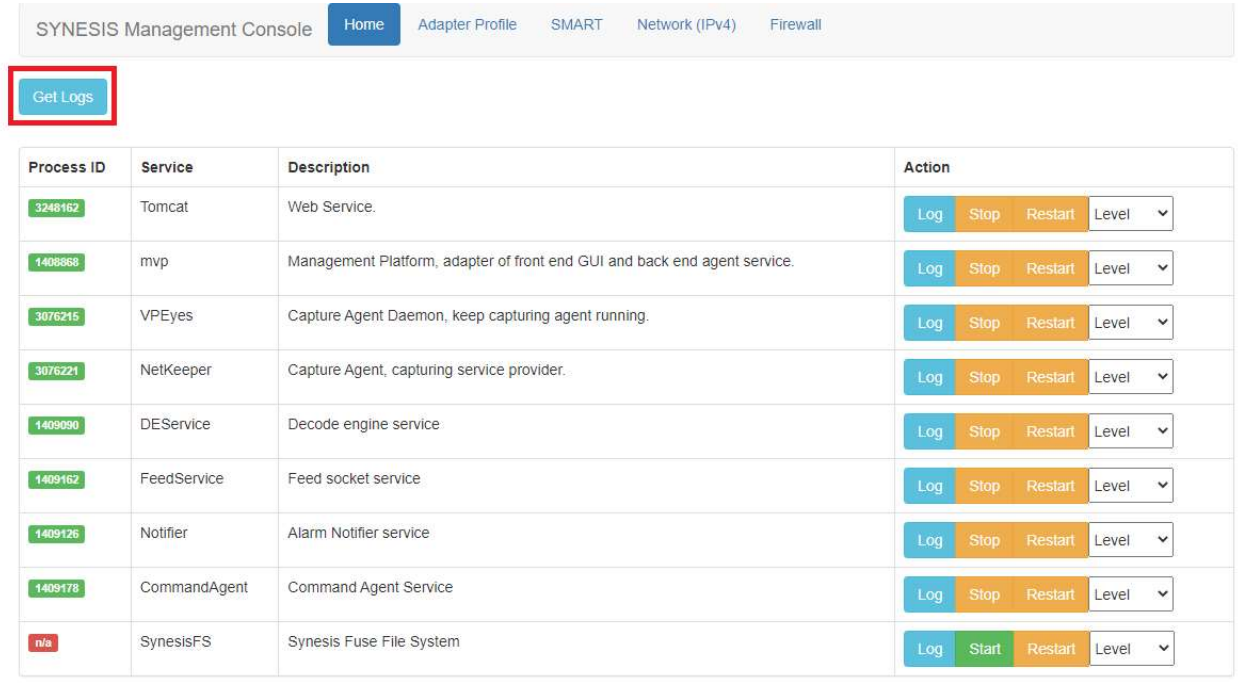

3) 自動的にダウンロードフォルダへ保存されます。 ※画像は Microsoft edge を使用しておりますが、お使いのブラウザによって保存先を指定する必要 がございます。

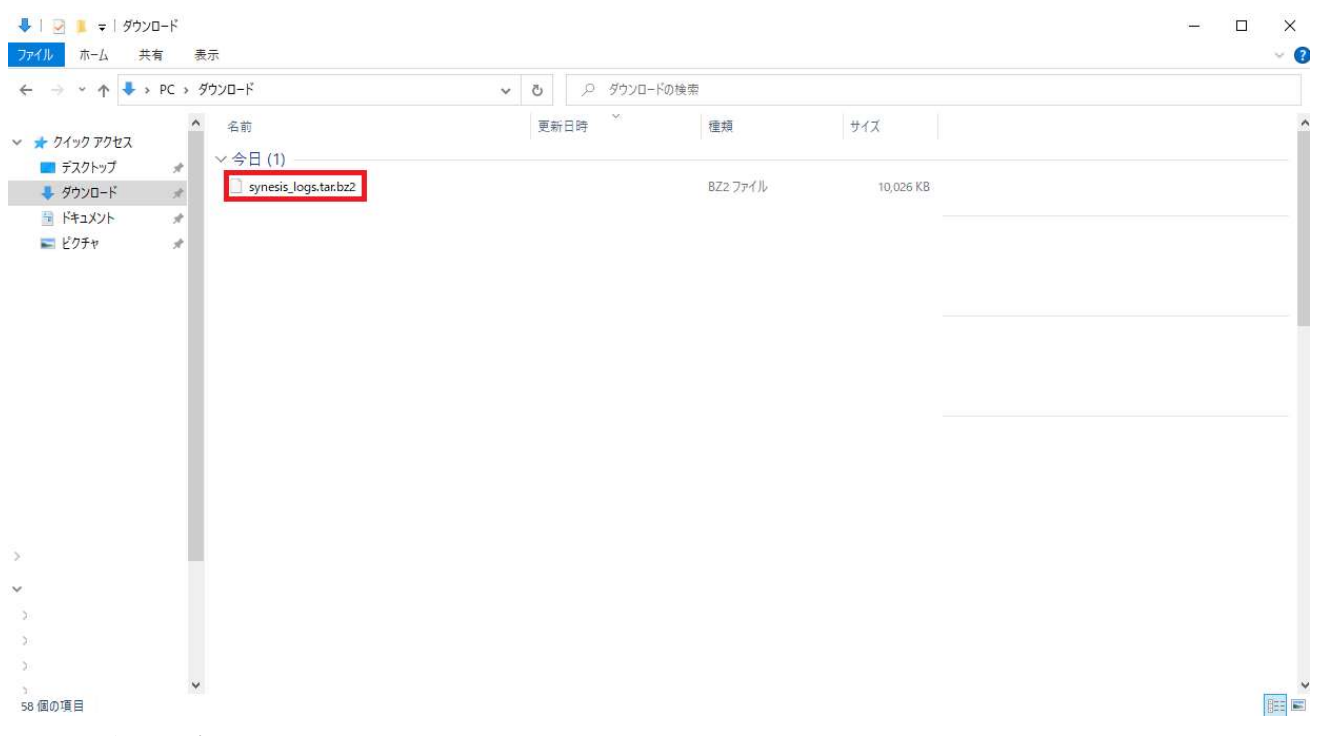

以上でブラウザによるログの取得は終了です。

#### ※ブラウザでの取得が不可の場合

1) Teraterm などのターミナルエミュレータを利用して、Synesis に SSH で接続します。

ユーザー名(※デフォルト):synesis

パスワード(※デフォルト):admin

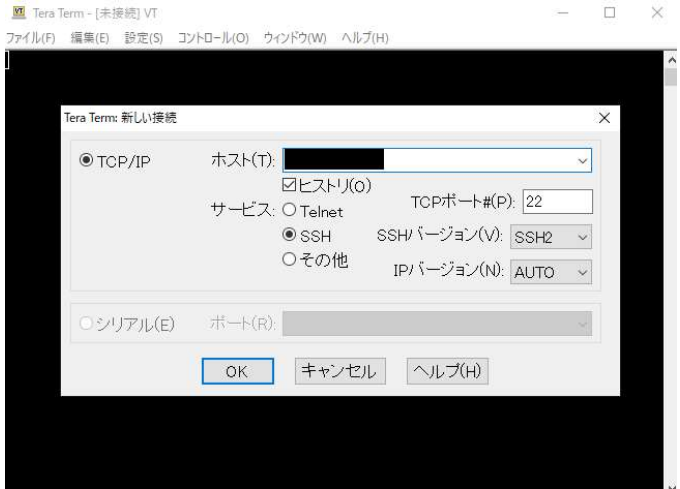

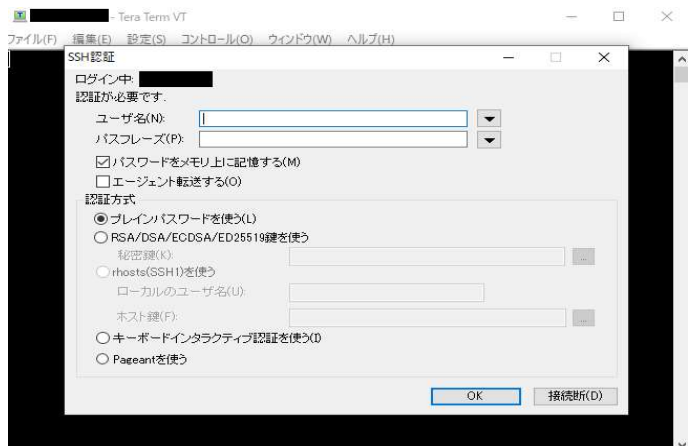

2) 以下コマンドを入力

\$ sudo /usr/local/synesis/synesis\_tools/SynesisLogCollector/synesis\_log\_collector.sh home ディレクトリに synesis\_log\_YYYYMMDD.tar.gz が作成されます。

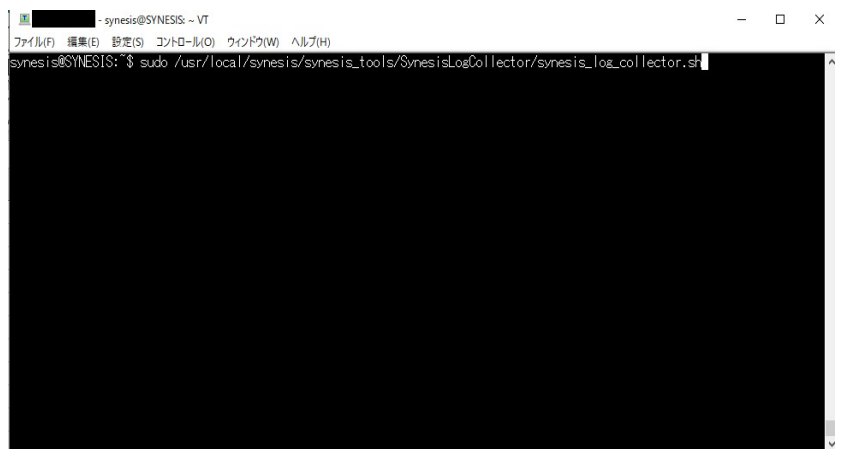

3) SSH 画面左上のファイル>SSH SCP…を選択します。

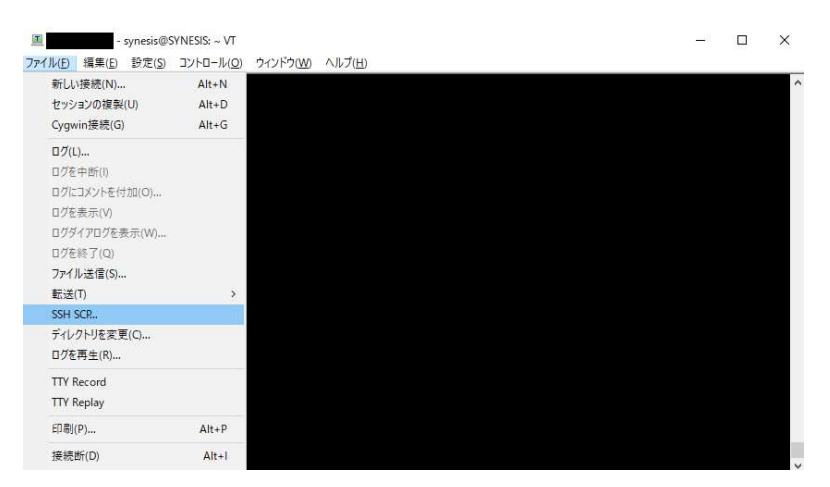

4) 下段の From:に 2) で作成したディレクトリとファイル名を記入してください。 (/home/synesis/synesis\_log\_YYYYMMDD.tar.gz の想定です) To:にファイルを送りたいフォルダを選択してください。 (下の図ではデスクトップを指定しております)

#### 両方記入しましたら[Receive]を選択してください。

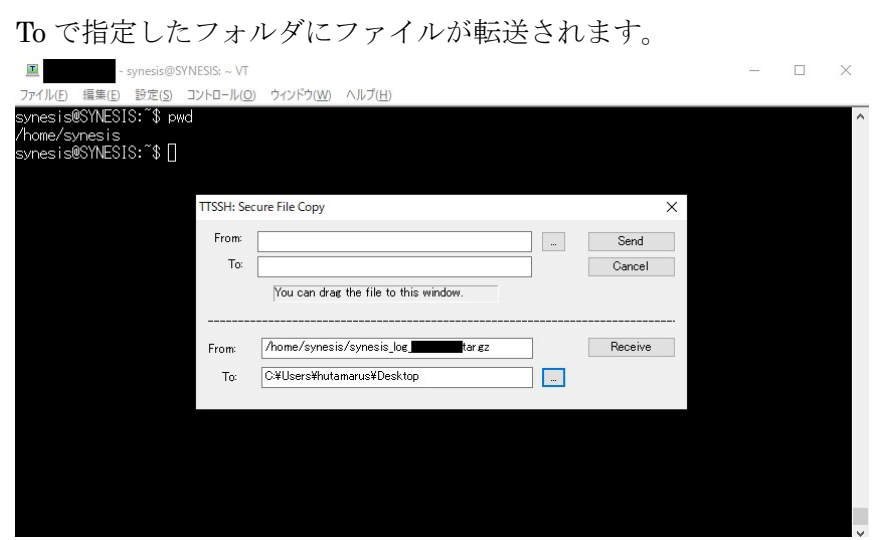

#### ●iDRAC のログ取得手順

1) iDRAC GUI にログインします。 https://<iDRAC ポートの IP アドレス> ユーザー名(※デフォルト):root パスワード(※デフォルト):calvin

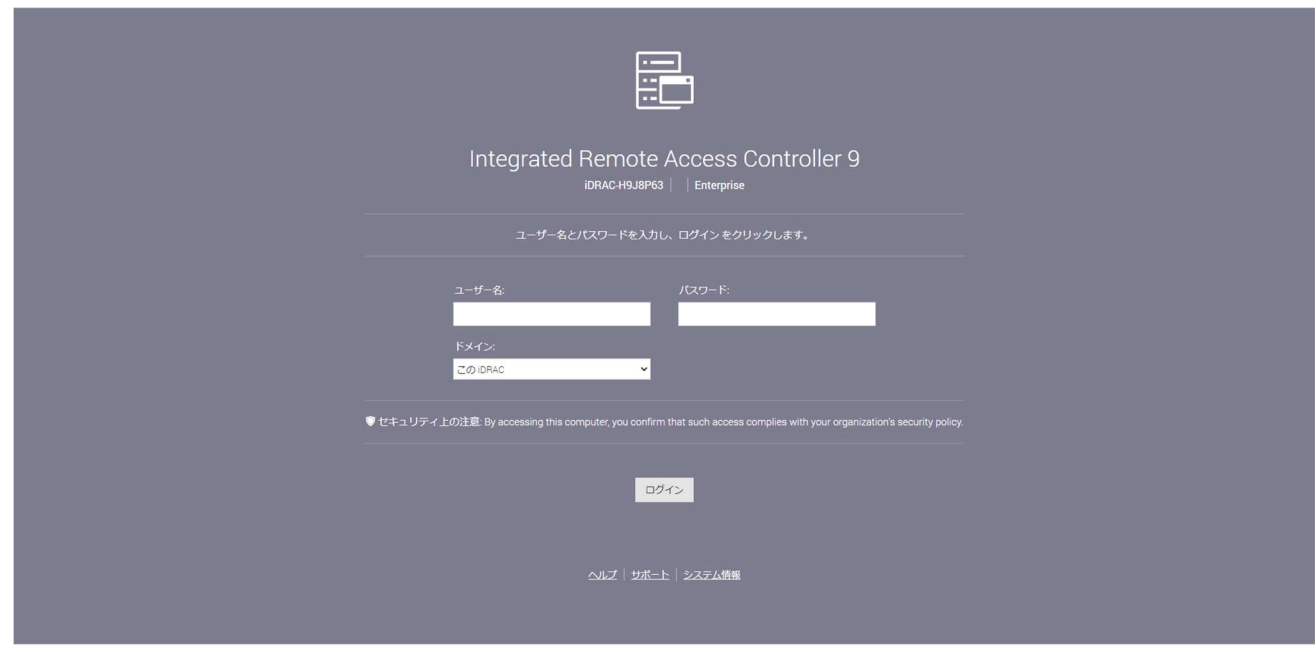

2) ダッシュボード画面でメンテナンスをクリック。

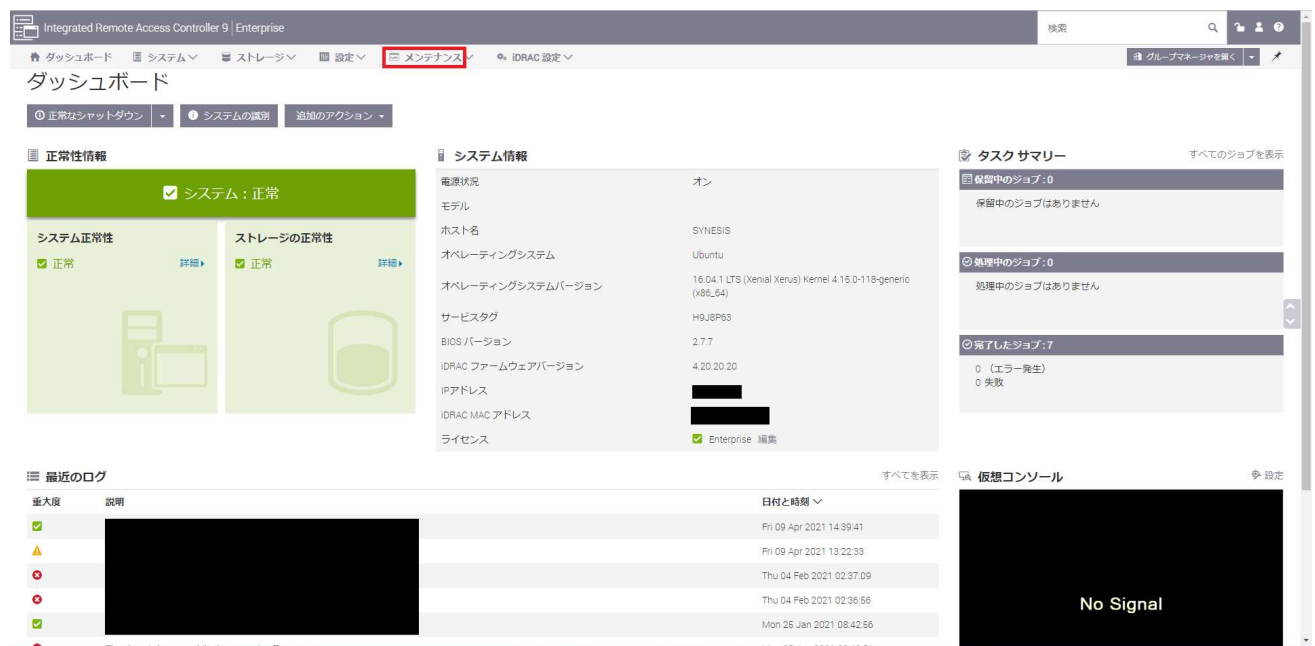

3) 「SupportAssist」、「収集の開始」の順にクリック。

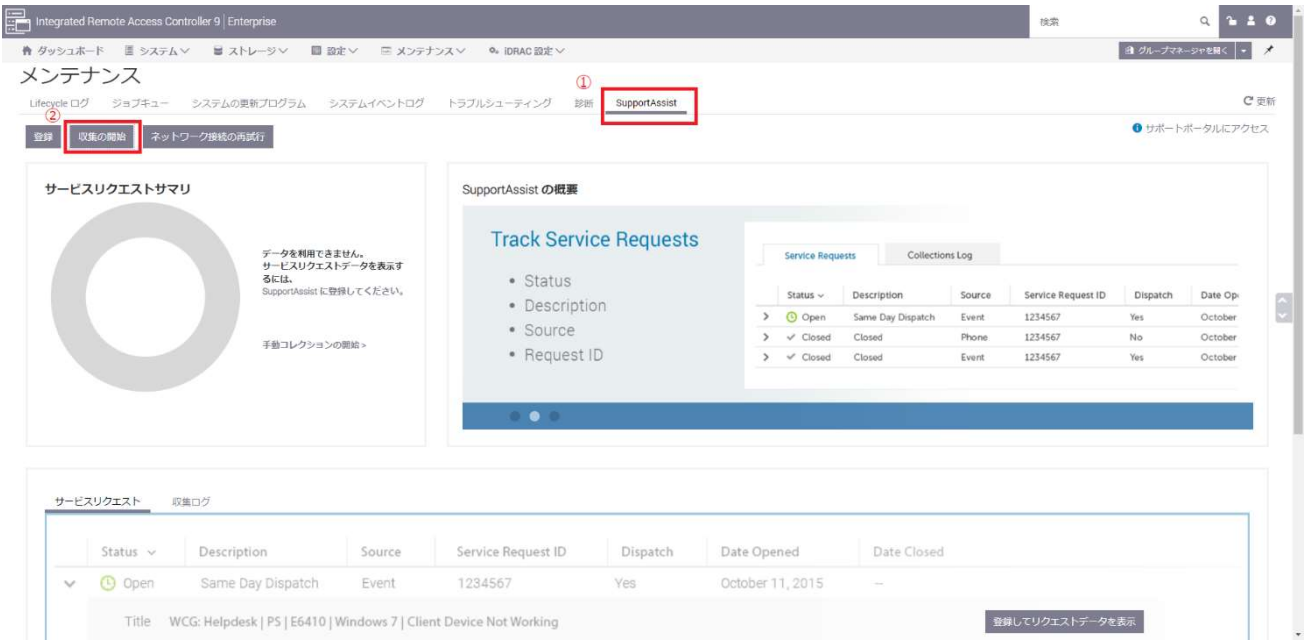

4) SupportAssist コレクション画面が表示されますので、

収集するデータの必要な項目にチェックを入れ、

収集のプリファレンスで「ローカルで保存」を選択し、収集をクリックします。

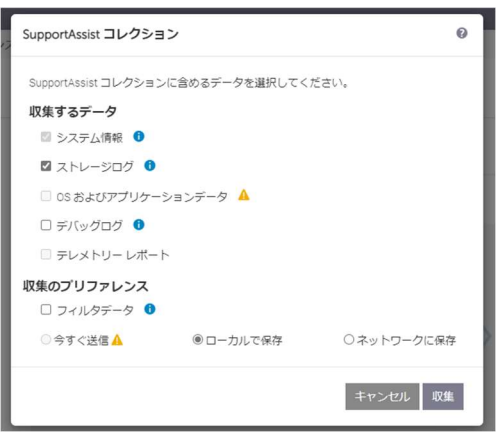

## 3. 必要な情報の確認

 お問い合わせの際は、以下の情報が必要になりますので、ご確認をお願いいたします。 [必要な情報]

- お客様のお名前,会社名,部署名
- お客様のご連絡先

∗以下は,製品をお持ちのお客様のみ

● お問い合わせ製品のモデル名,バージョン情報,シリアル番号 シリアル番号は本体に貼付されている下記シールに記載されています

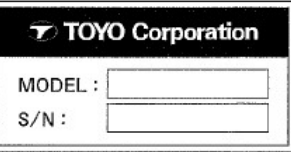

- 付加的な情報 (写真, 画面キャプチャ, LED 点灯状況など)
- ログファイル (不具合の場合) モデル名
- Synesis ソフトウェアのバージョン

Synesis ログイン画面に表示されています

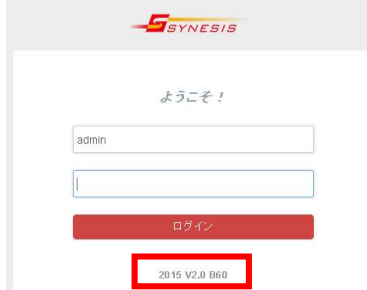

# 4. ログ送付先・お問い合わせ先

 お問い合わせ内容と共に「2 章にて取得したログ」と「3 章にて確認した必要情報」を下記弊社サポ ート宛てへお送りください。

[問い合わせ先]

株式会社東陽テクニカ

技術部 Synesis サポートグループ

E-Mail :synesis-support@toyo.co.jp

TEL : 03-3245-1107(直通)

受付時間:月曜~金曜 9:30~17:30 (土日、祝日、年末年始および弊社指定休日を除く)

以上